# 电机驱动用户手册 V1.0

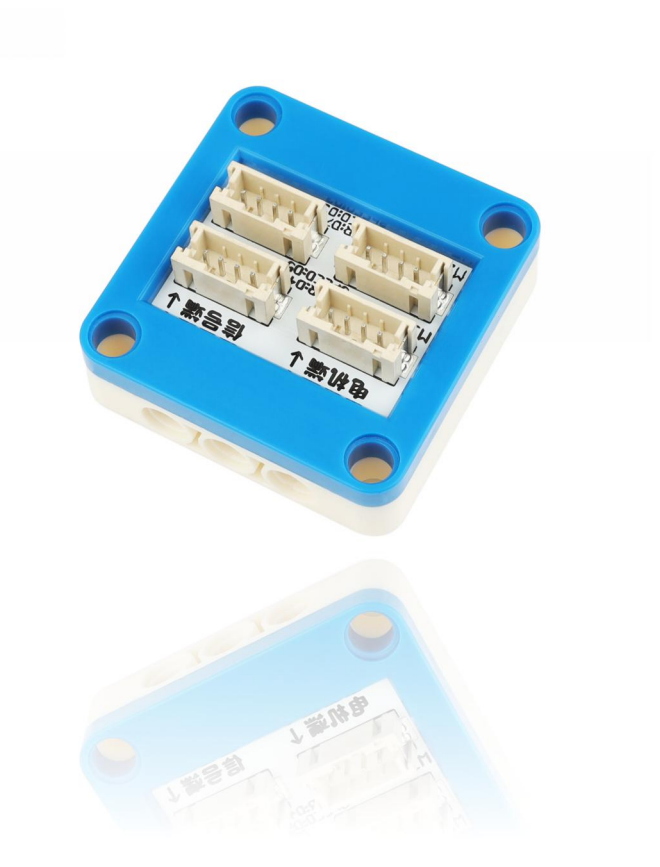

# **YFROBOT**

## 发布说明:

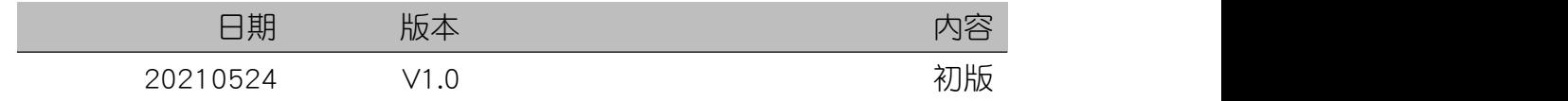

## 目录

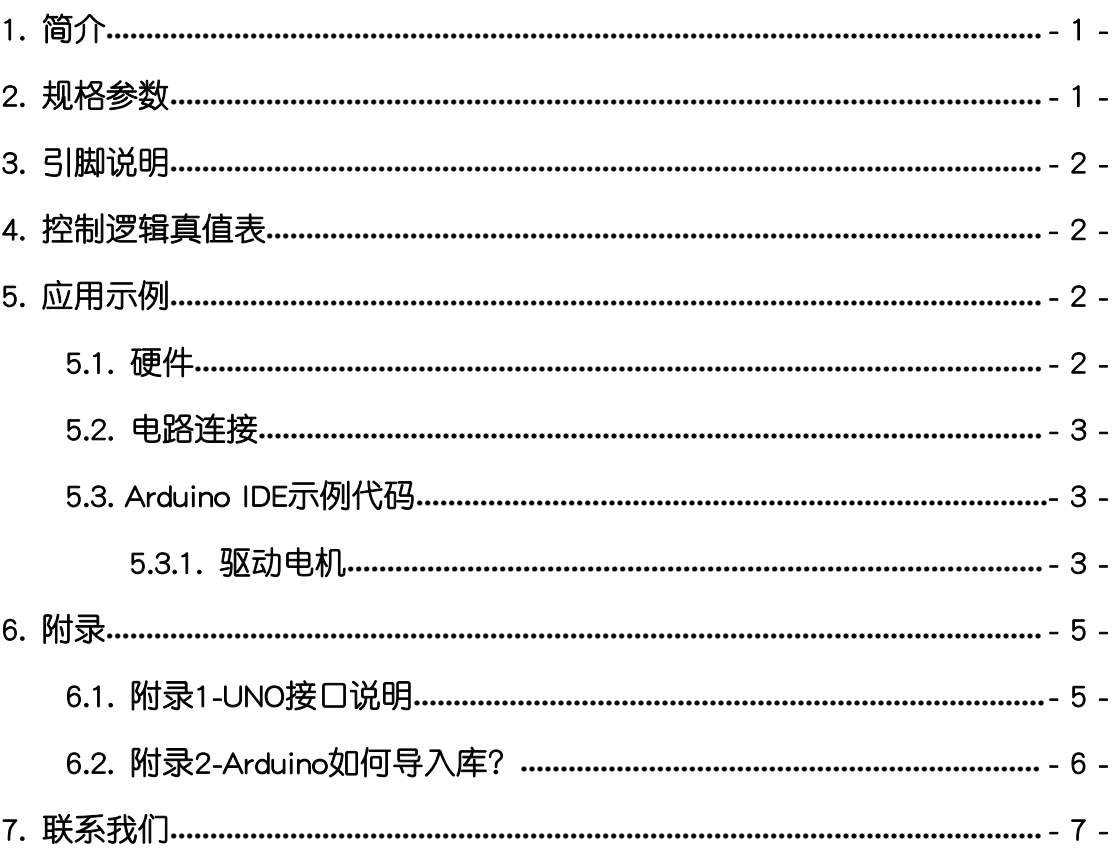

## <span id="page-3-0"></span>1. 简介

电机驱动,采用DRV8838芯片设计制作。其可驱动两路直流电机,支持电机 电压0-11V,最大可提供1.8A驱动电流;支持逻辑电压1.8V-7V。利用此模块,可 轻松控制乐高系列电机设备(接口PH2.0-4P)。

电机驱动具有统一的兼容乐高积木的外壳,可轻松完成乐高积木的拼接,实 现创意设计。

DRV883X系列提供了一个集成的电机驱动器解决方案。该装置可以驱动一 个直流电机。输出驱动器块由配置为H桥的N通道功率MOSFET组成。可提供高达 1.8A的输出电流。它以0到11V的电机电源电压运行,设备电源电压为1.8V至7V。 提供内部关机功能,用于过电流保护,短路保护,欠压锁定和过热。

更多芯片相关信息请参考资料中的数据手册。

### <span id="page-3-1"></span>2. 规格参数

工作电压:DC 3.3-5V

驱动逻辑电压:1.8V-7V(推荐:3.3V-5V)

驱动电机:2路直流电机

驱动电机电压:0-11V

驱动电流:<1.8A

安全保护:过热、短路、欠压、过热保护

外壳尺寸:单位MM,高度16mm

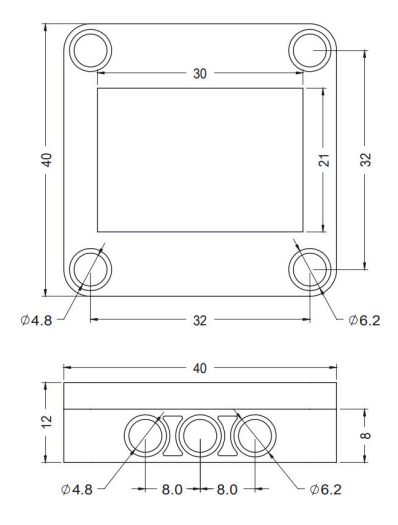

## <span id="page-4-0"></span>3. 引脚说明

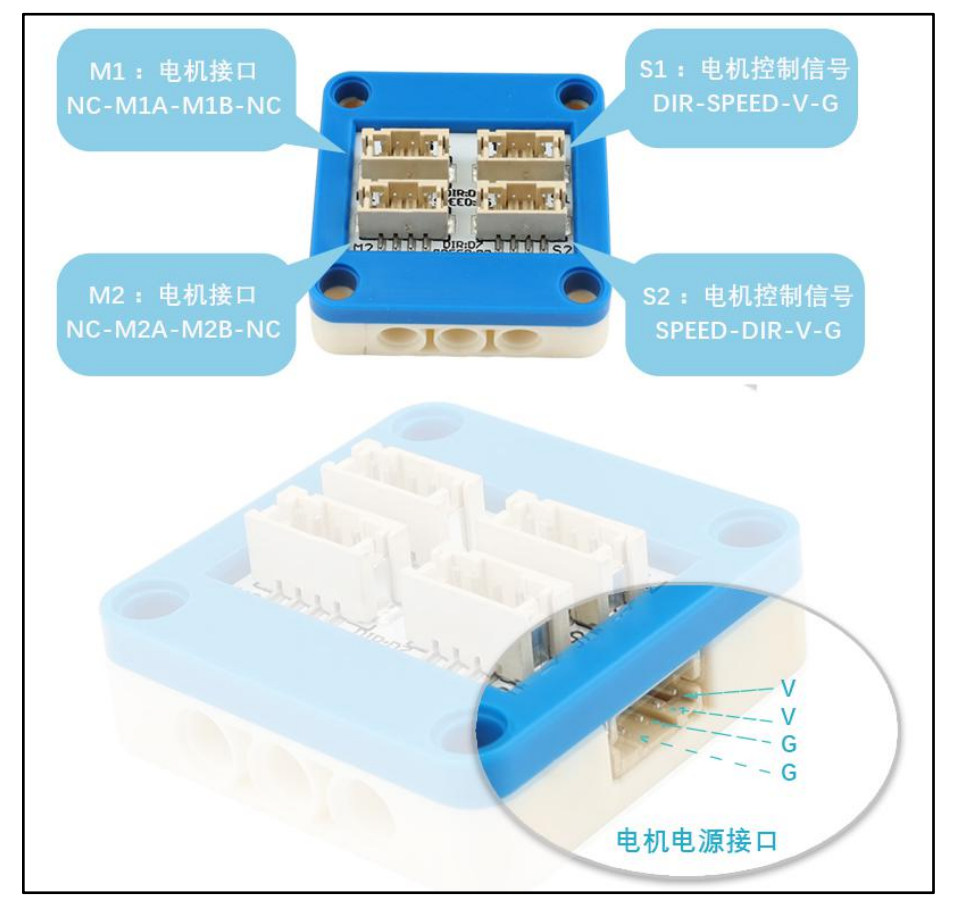

## <span id="page-4-1"></span>4. 控制逻辑真值表

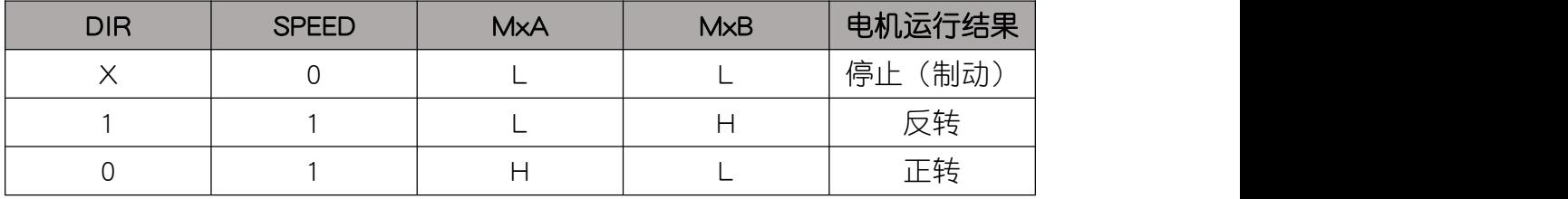

## <span id="page-4-2"></span>5. 应用示例

## <span id="page-4-3"></span>5.1. 硬件

Arduino UNO

Arduino UNO 专用扩展板

电机驱动

直流电机

电机电源

ちょうしょう ちょうしょう ちょうしょう ちょうかい ちょうかい はんしょう はんしゅう はんしゅう しゅうかい しんしゅう しゅうしゅう しゅうしゅう

 $\overline\Delta$  注意:上述硬件应用于示例演示,可能需要另购;如有不明请咨询本司客服!

#### <span id="page-5-0"></span>5.2. 电路连接

电机驱动的控制端 G、V、SPEED、DIR分别连接 Arduino UNO的GND、VCC、 D5、D4引脚;电机驱动的电机端M1接入直流电机;电机电源端接入电机电源-3.7V 锂电池电源。

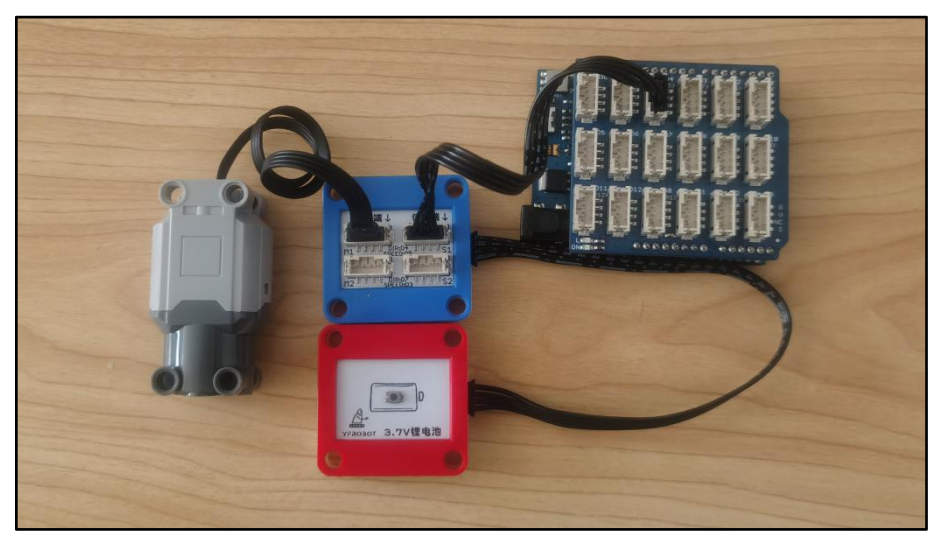

- <span id="page-5-1"></span>5.3. Arduino IDE示例代码
- 5.3.1. 驱动电机

<span id="page-5-2"></span>复制代码至Arduino IDE中编译上传,并观察结果。

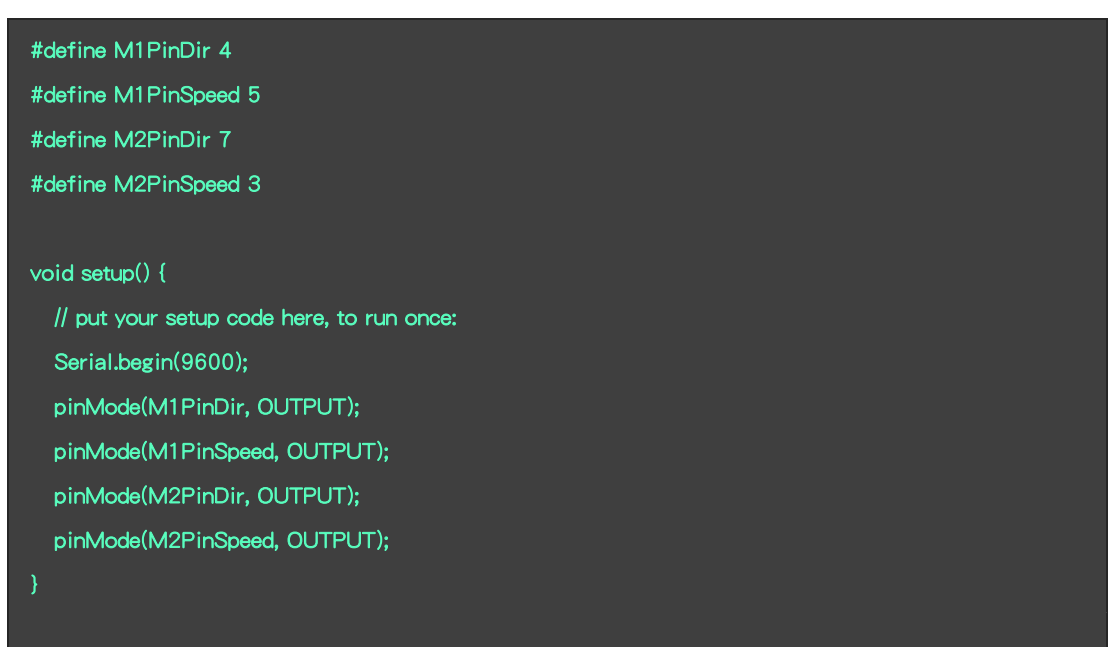

```
void loop() {
 // put your main code here, to run repeatedly: setMotor(100, 100); //前进
 delay(1000); setMotor(-100, -100); //后退
 delay(2000); setMotor(100, -100); //右旋转
 delay(1000); setMotor(-100, 100); //左旋转
 delay(2000);
}
/* 驱动电机函数
 参数:m1Speed - 左电机速度 m2Speed - 右电机速度 (取值范围:-255~ 255)
*/ void setMotor(int m1Speed, int m2Speed) {
 if (m1Speed > 0) {
   digitalWrite(M1PinDir, LOW); analogWrite(M1PinSpeed, m1Speed);
 } else if (m1Speed < 0) {
   digitalWrite(M1PinDir, HIGH); analogWrite(M1PinSpeed, abs(m1Speed));
 } else { analogWrite(M1PinSpeed, m1Speed);
  }
 if (m2Speed > 0) {
   digitalWrite(M2PinDir, LOW); analogWrite(M2PinSpeed, m2Speed);
 } else if (m2Speed < 0) {
   digitalWrite(M2PinDir, HIGH); analogWrite(M2PinSpeed, abs(m2Speed));
 } else { analogWrite(M2PinSpeed, m2Speed);
  }
}
```
#### 程序运行结果

电机正反转,速度可控。

## <span id="page-7-0"></span>6. 附录

<span id="page-7-1"></span>6.1. 附录1-[UNO接口说明](https://tech.microbit.org/docs/hardware/assets/edge_connector.svg)

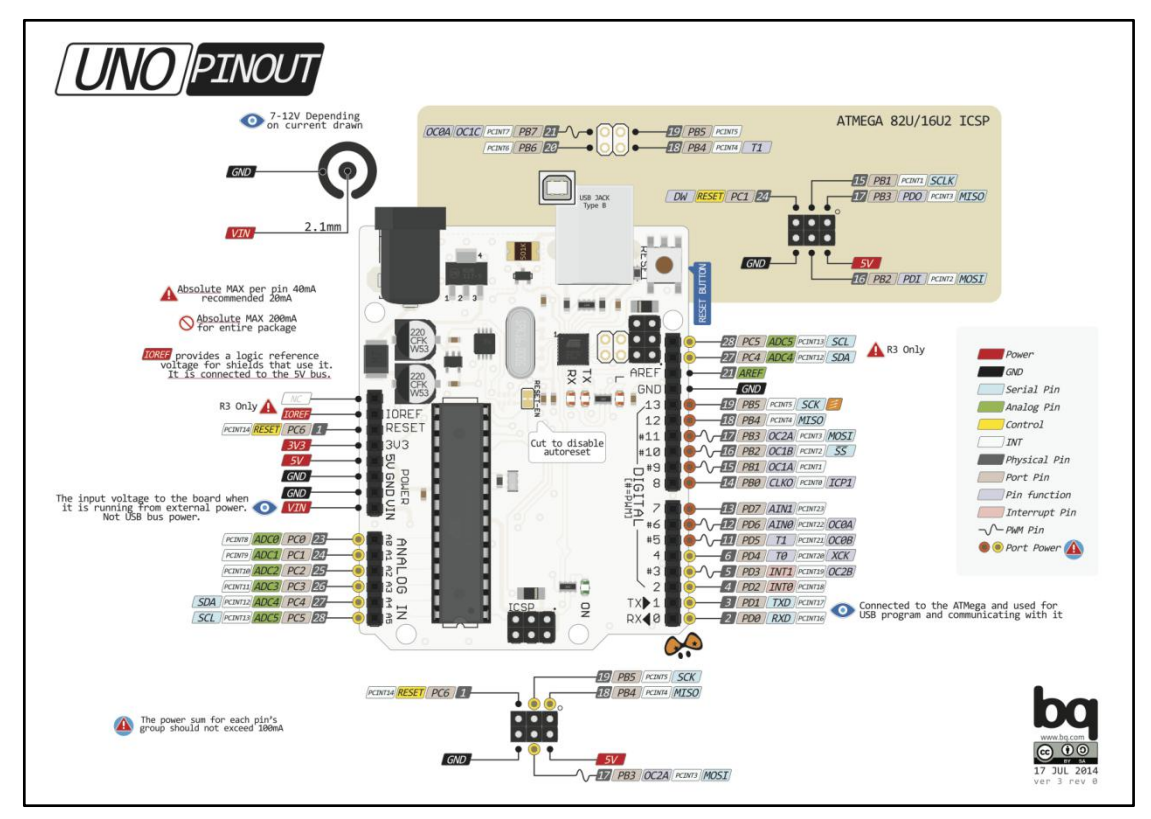

注:UNO官方版本和兼容版本大部分功能都相同

## <span id="page-8-0"></span>6.2. 附录2-Arduino如何导入库?

教程中有些需要使用库;如何将其导入到自己的Arduino IDE编译器中?

▶ 第一步: 打开ARDUINO IDE

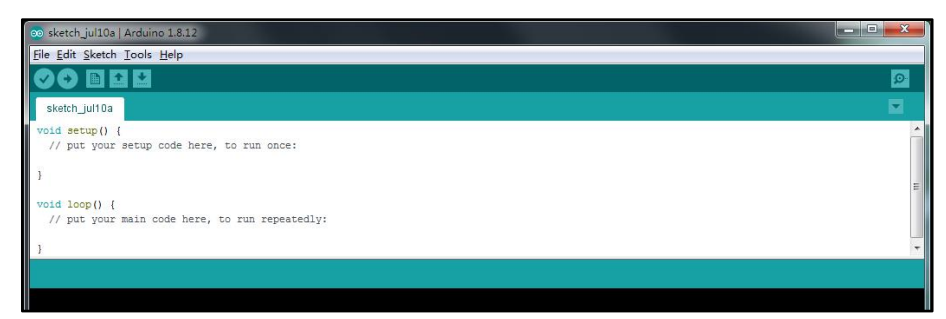

▶ 第二步: Sketch > Include Library > Add ZIP Library...

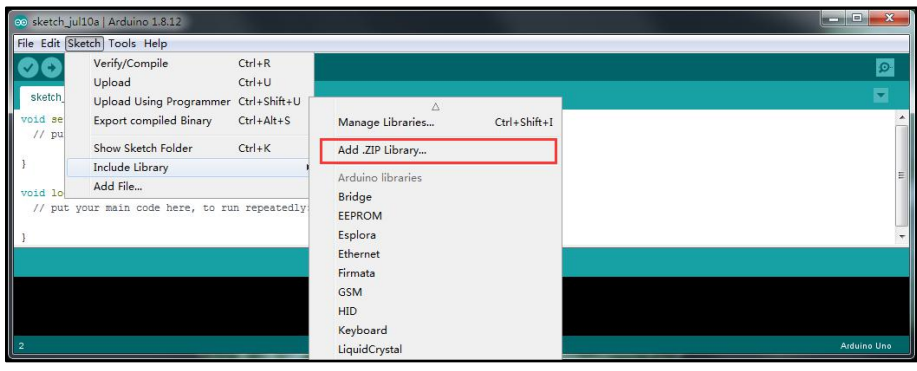

> 第三步: 找到需要添加的zip格式库文件, 选择并点击打开 (Open)

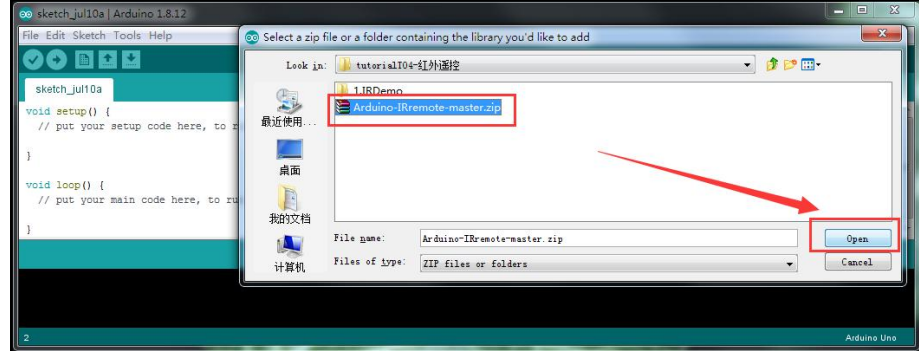

第四步:导入成功后提示

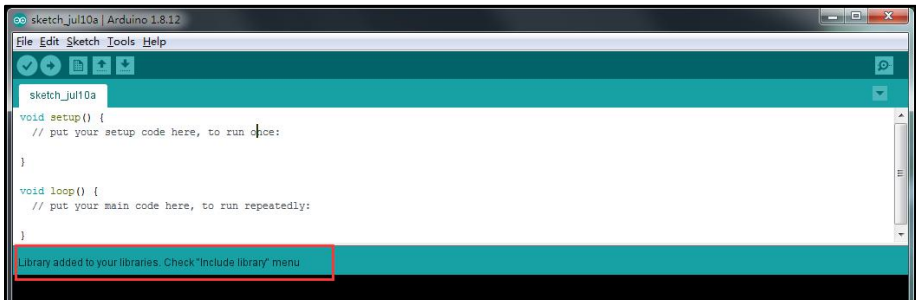

## **TOEOS5Y**

## <span id="page-9-0"></span>7. 联系我们

YFROBOT网站:<www.yfrobot.com> / [www.yfrobot.com.cn](http://www.yfrobot.com.cn)

手机:17696701116(微信/QQ同号)

微信公众号:YFRobotStudio

QQ群:[243067479](https://jq.qq.com/?_wv=1027&k=51GCh75)

邮件: [yfrobot@qq.com](http://mail.qq.com/cgi-bin/qm_share?t=qm_mailme&email=N05RRVhVWEMaTVt3UVhPWlZeWxlUWFo)

技术微信 微信公众号

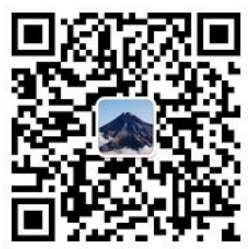

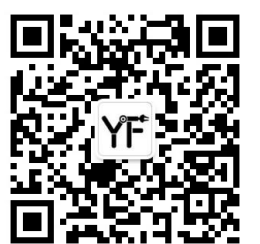

#### 免责申明和版权公告

本文中的信息,包括供参考的 URL 地址, 如有变更, 恕不另行通知。

文档"按现状"提供,不负任何担保责任,包括对适销性、适用于特定用途或非侵权性 的任何担保,和任何提案、规格或样品在他处提到的任何担保。本文档不 负任何责任, 包括使用本文档内信息产生的侵犯任何专利权行为的责任。本文档在此未以禁止反言或 其他方式授予任何知识产权使用许可,不管是明示许可还是暗示许可。

文中提到的所有商标名称、商标和注册商标均属其各所所有者的财产,特此声明。

版权归 **©** 2021 YFROBOT所有。保留所有权利。